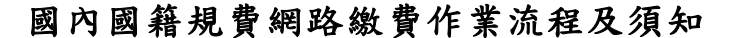

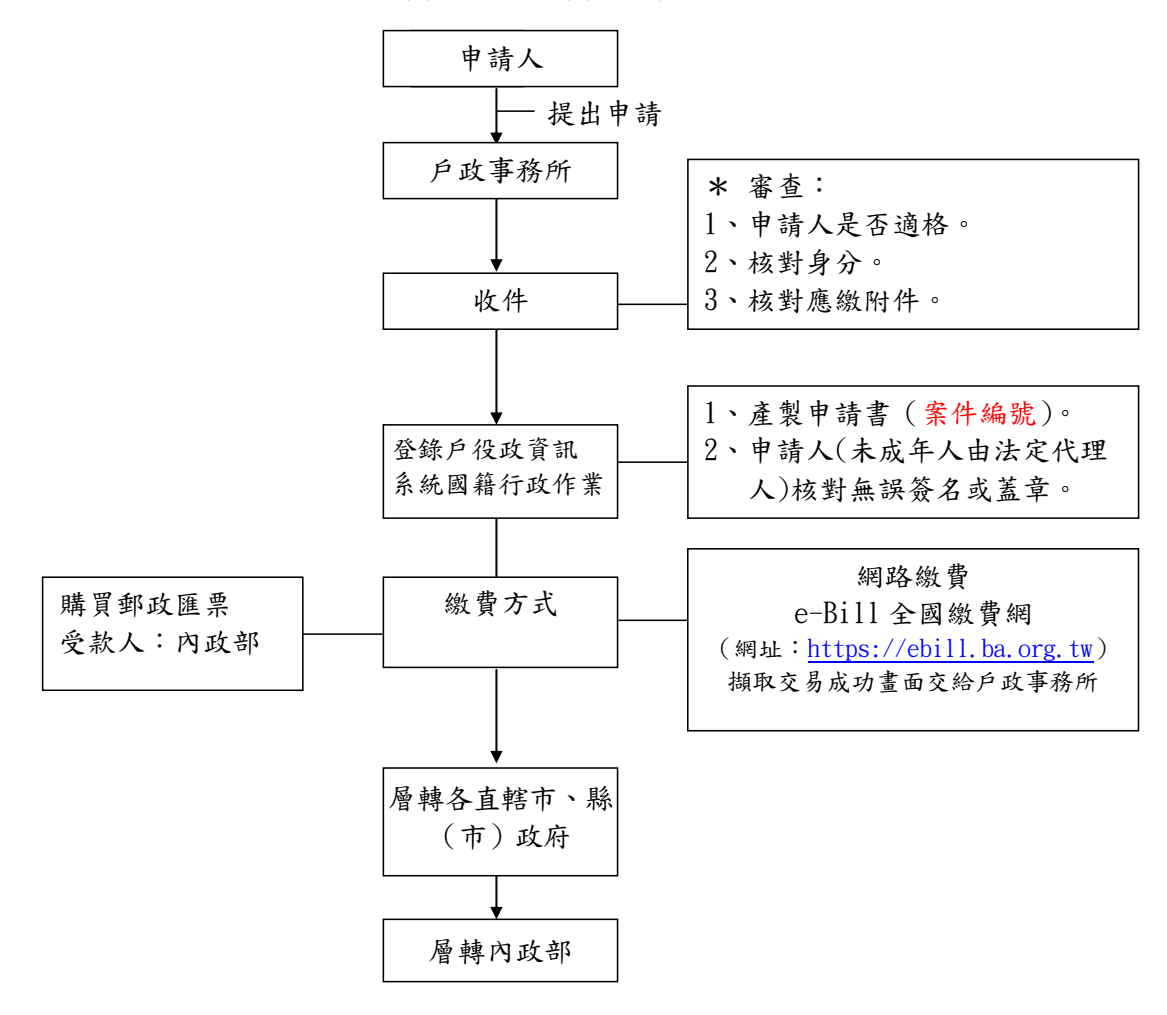

說明:

有國內發卡銀行之晶片金融卡,可網路繳納規費新臺幣 元, 駁回或退件時退款帳戶名稱: ,轉帳銀行: 銀 行 分行,帳號:

有國內發卡銀行之晶片金融卡者,繳款人可使用電腦並透過網際網路 進入財金公司「e-Bill 全國繳費網」(網址[:https://ebill.ba.org.tw\)](https://ebill.ba.org.tw/) 或在具有「行動金融卡」之行動裝置下載「e-Bill 全國繳費網 APP」, 選擇「政府機關相關費用」項下之「國庫款項費用」。

繳庫帳號:05080101023006

銷帳編號:

- 國內申請案件:3+1+英文字母轉換為數字(2 碼)+案件編號後 8 位數字,計12碼數字;範例:歸化案件編號1T00123456, 銷帳編號:312000123456。
- 身分證號(或統編):國民身分證號或外僑居留證號(含英文字母); 範例: A123456789 或 AD00123456。

國籍變更案件編號英文字對應作業,如下

- B:新增取得國籍
- E:新增準歸化國籍
- T:新增歸化國籍
- S:新增喪失化國籍
- L:新增撤銷喪失化國籍
- R:新增回復化國籍
- C:新增國籍證明
- CA:線上申辦國籍證明
- D:撤銷作業
- G/N:換補發作業
- M:歸化測試
- H:換補歸化測試成績單

| 英文                        | 數字 | 英文             | 數字 | 英文             | 數字 |
|---------------------------|----|----------------|----|----------------|----|
| A                         | 01 | J              | 10 | S              | 19 |
| B                         | 02 | K              | 11 | T              | 20 |
| $\mathcal{C}$             | 03 | L              | 12 | U              | 21 |
| D                         | 04 | M              | 13 | $\overline{V}$ | 22 |
| E                         | 05 | N              | 14 | W              | 23 |
| F                         | 06 | $\overline{0}$ | 15 | X              | 24 |
| G                         | 07 | P              | 16 | Y              | 25 |
| $\boldsymbol{\mathrm{H}}$ | 08 | Q              | 17 | Z              | 26 |
| I                         | 09 | R              | 18 |                |    |

英文數字對應表

## 國外國籍規費網路繳費作業流程及須知

(須有國民身分證號碼及國內發卡銀行之晶片金融卡)

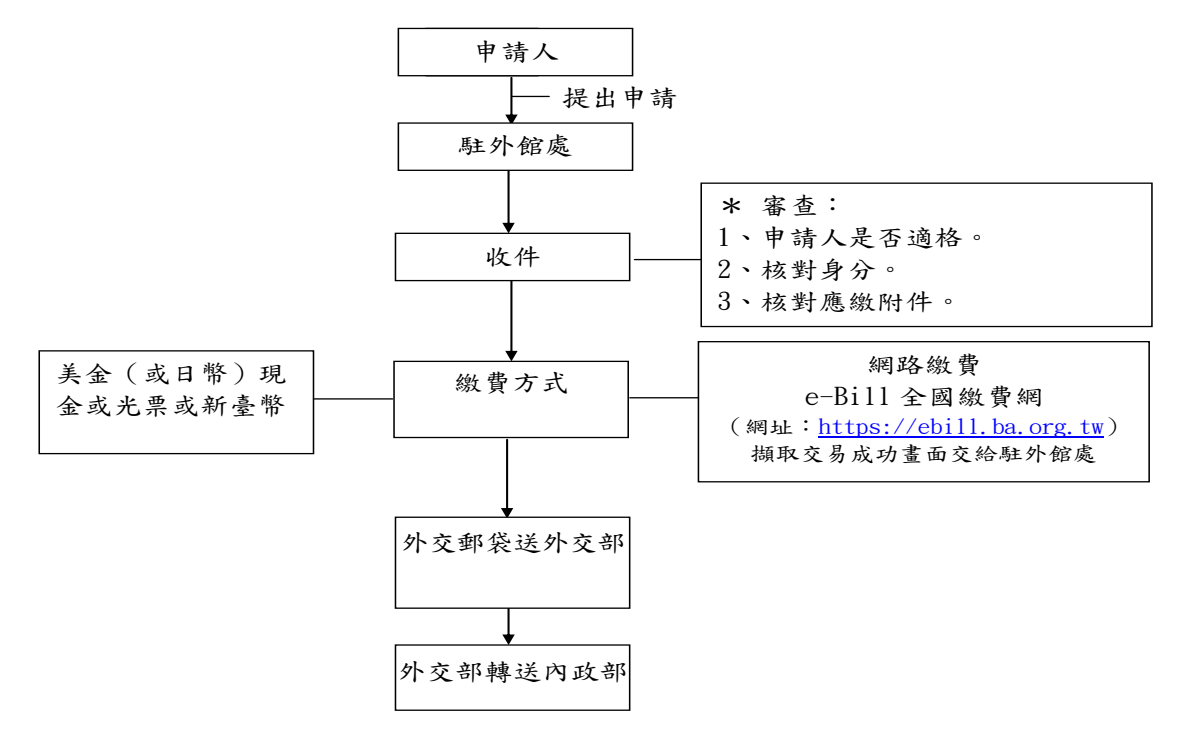

說明:

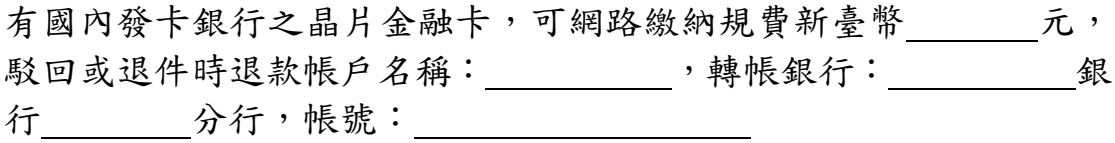

有國內發卡銀行之晶片金融卡者,繳款人可使用電腦並透過網際網路 進入財金公司「e-Bill 全國繳費網」(網址[:https://ebill.ba.org.tw\)](https://ebill.ba.org.tw/) 或在具有「行動金融卡」之行動裝置下載「e-Bill 全國繳費網 APP」, 選擇「政府機關相關費用」項下之「國庫款項費用」。

繳庫帳號:05080101023006

銷帳編號:

```
國外申請喪失國籍、換補發國籍許可證書或申請中華民國國籍證明
 書者(須有國民身分證號碼及國內發卡銀行之晶片金融
卡):3+1+國民身分證號碼後 9 位數字,計 11 碼數字;
範例:國民身分證號碼 A123456789, 銷帳編號:
31123456789。
```
身分證號(或統編):國民身分證號(含英文字母);範例:A123456789。